# HOW TO USE GRANTS.GOV

California Governor's Office of Planning and Research State Clearinghouse

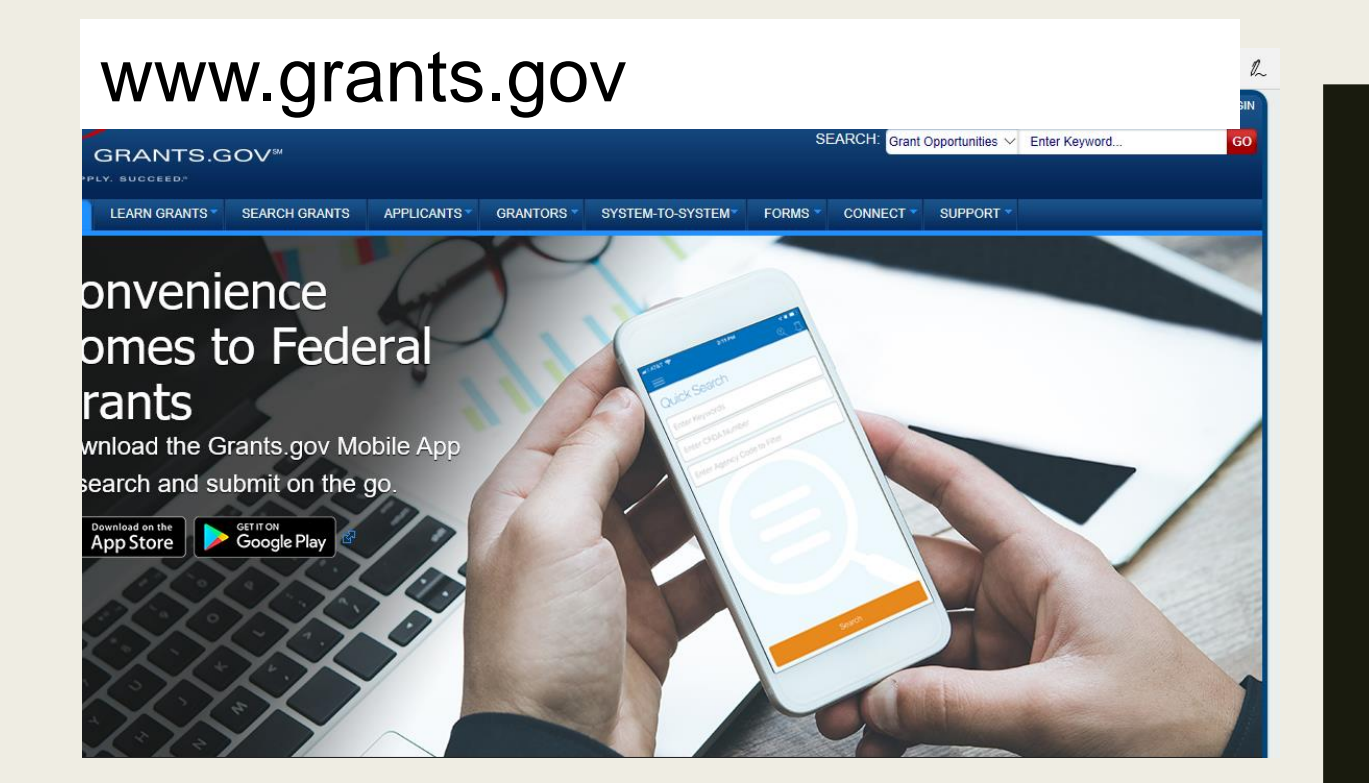

## TWO WAYS TO SEARCH FOR A GRANT

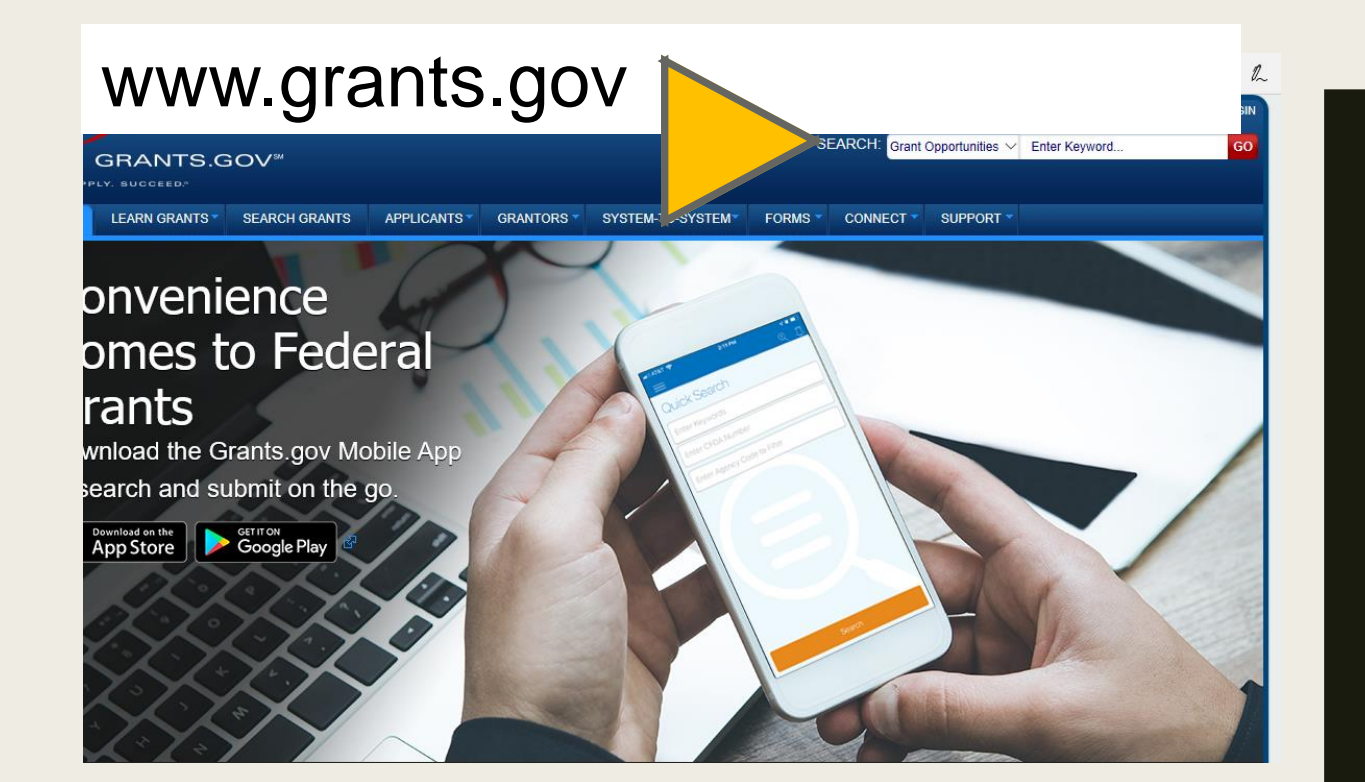

### SEARCH BY KEYWORD

#### www.grants.gov

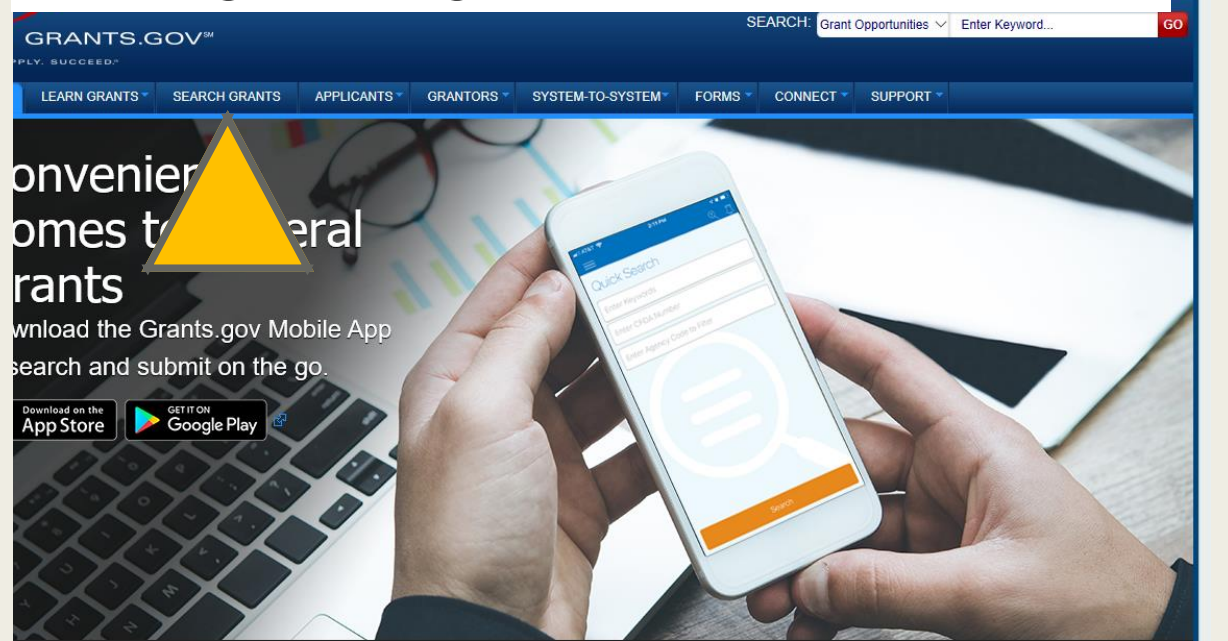

 $\mathscr{D}$ 

### SEARCH TAB

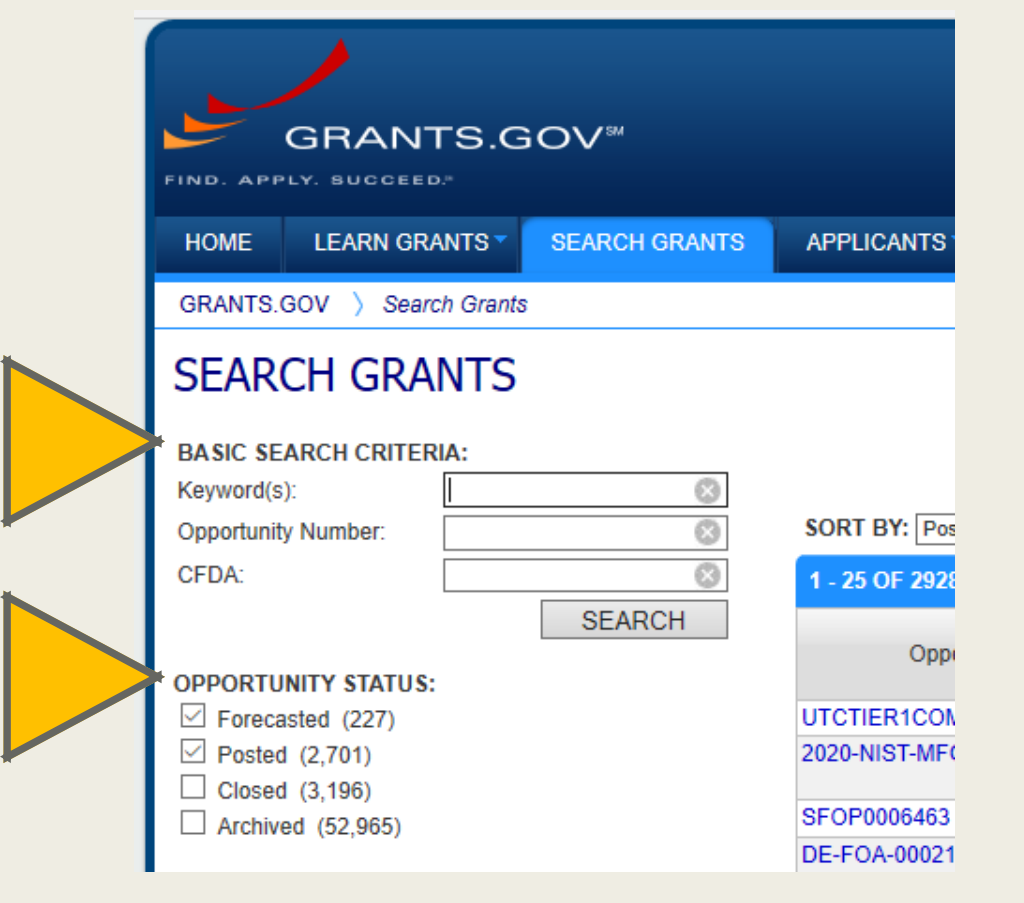

#### SEARCH TAB

*SEARCH BY KEYWORD OR ID NUMBER, FILTER BY STATUS…*

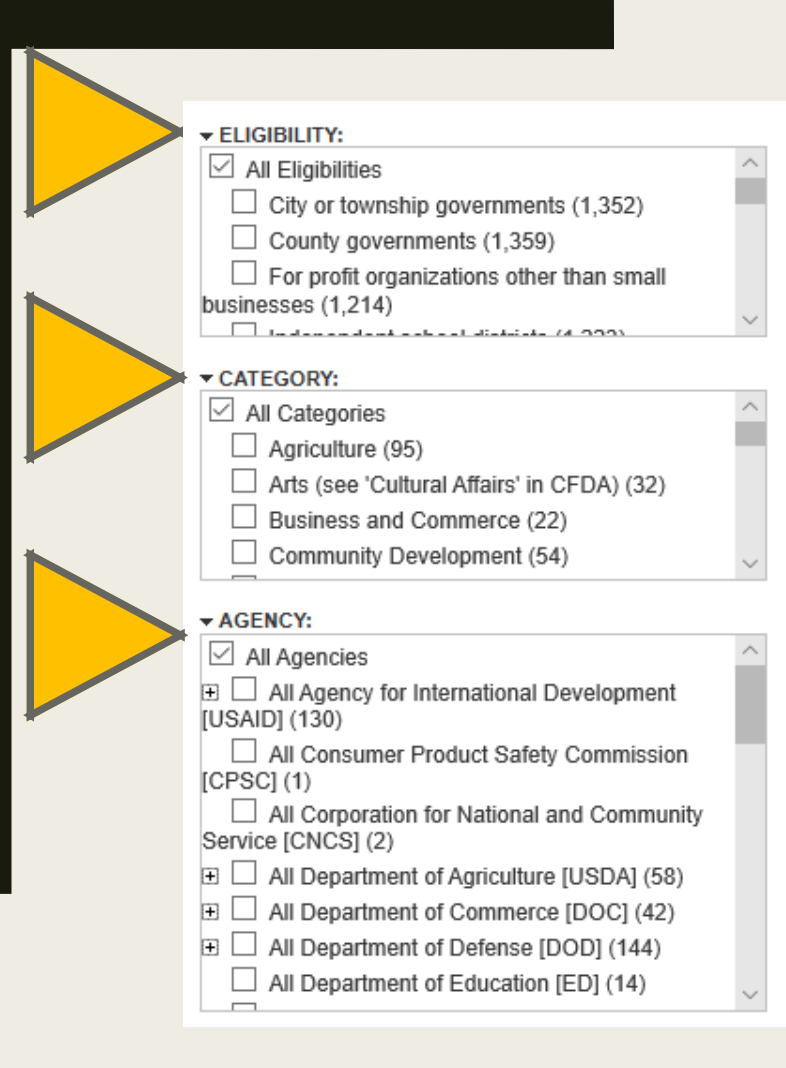

HHS-2020-ACL-AOA-EJSG-04

HHS-2020-ACL-CIP-NWIG-043

W81XWH-20-OPORP-CRA

W81XWH-20-OPORP-CTA

ED-GRANTS-033020-002

ED-GRANTS-033020-001

ED-GRANTS-033020-003

USDA-NRCS-TX-URCP-20-GE

HHS-2020-ACL-AOA-HDRC-04

72088720-PACIFIC-RFI-00003

#### SEARCH TAB

*FILTER BY APPLICANT, CATEGORY OR FEDERAL AGENCY*

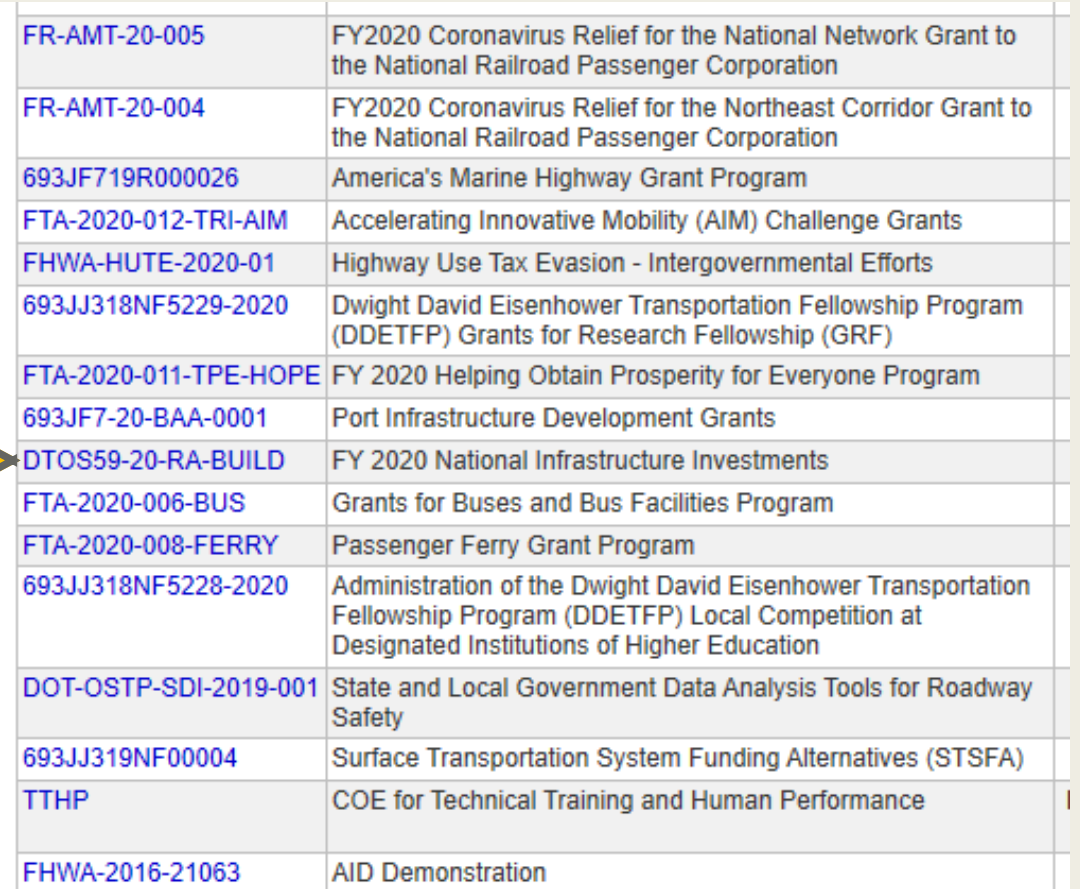

**SELECT** THE GRANT LINK FOR…

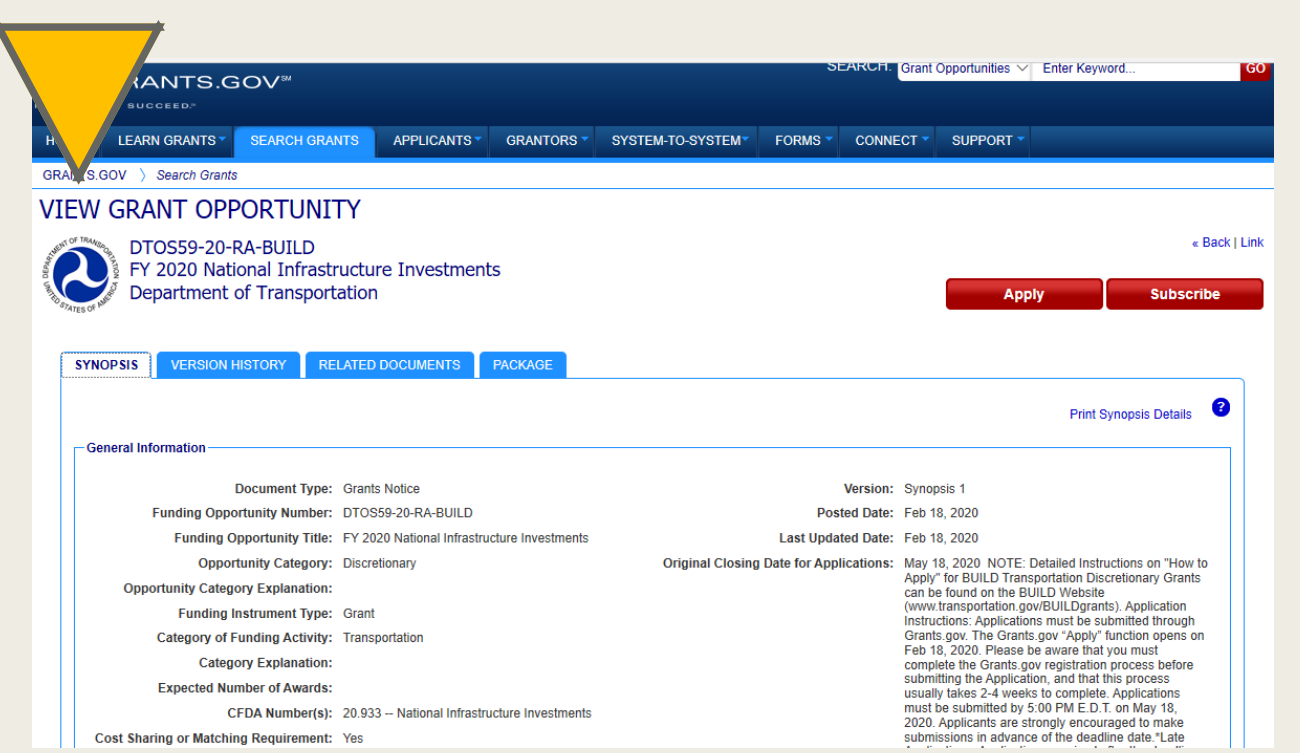

# THE GRANT PAGE WITH MORE INFO

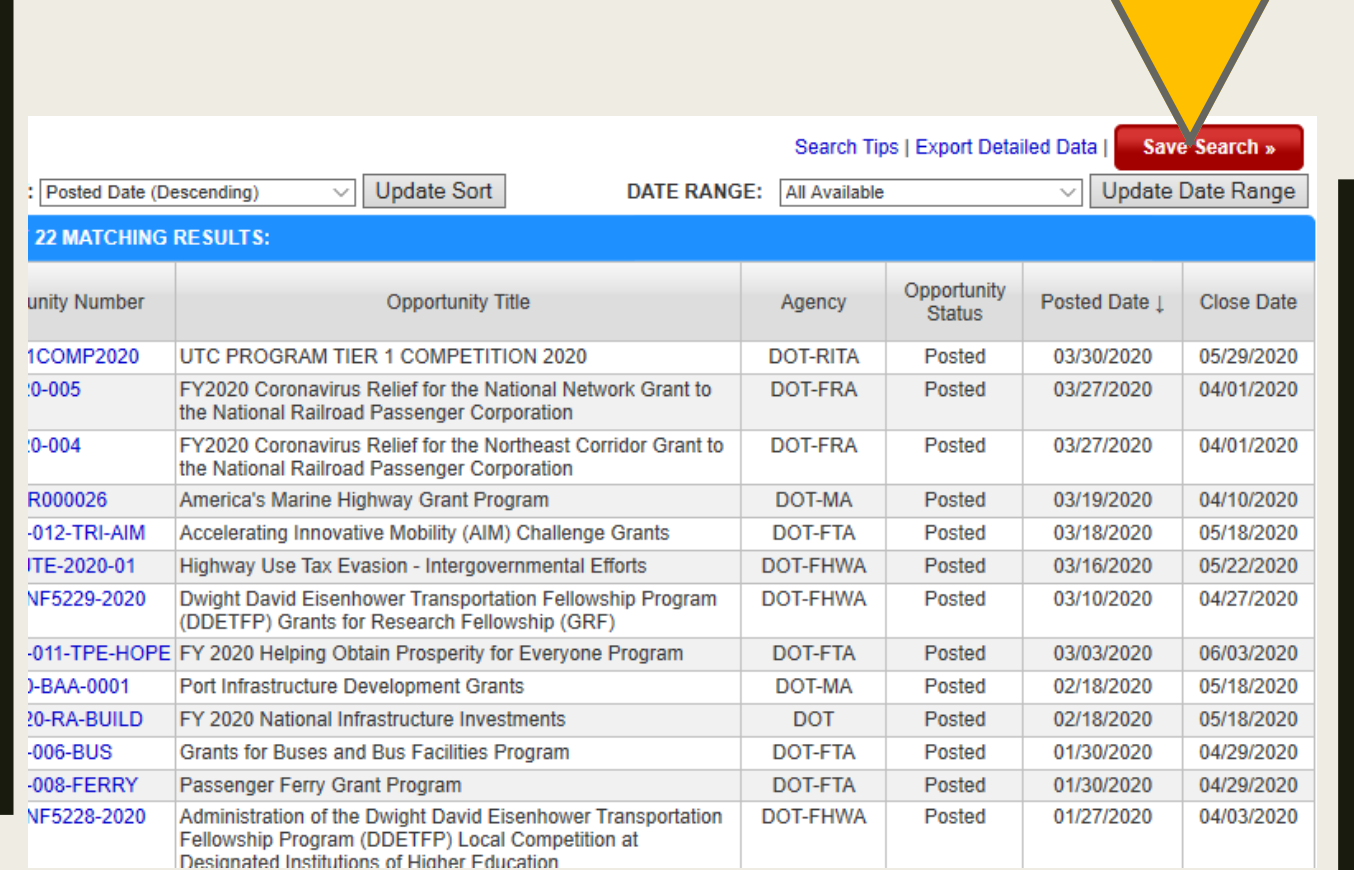

SEARCH TAB

*SEARCH RESULTS CAN BE SAVED (FOR REGISTERED USERS)*

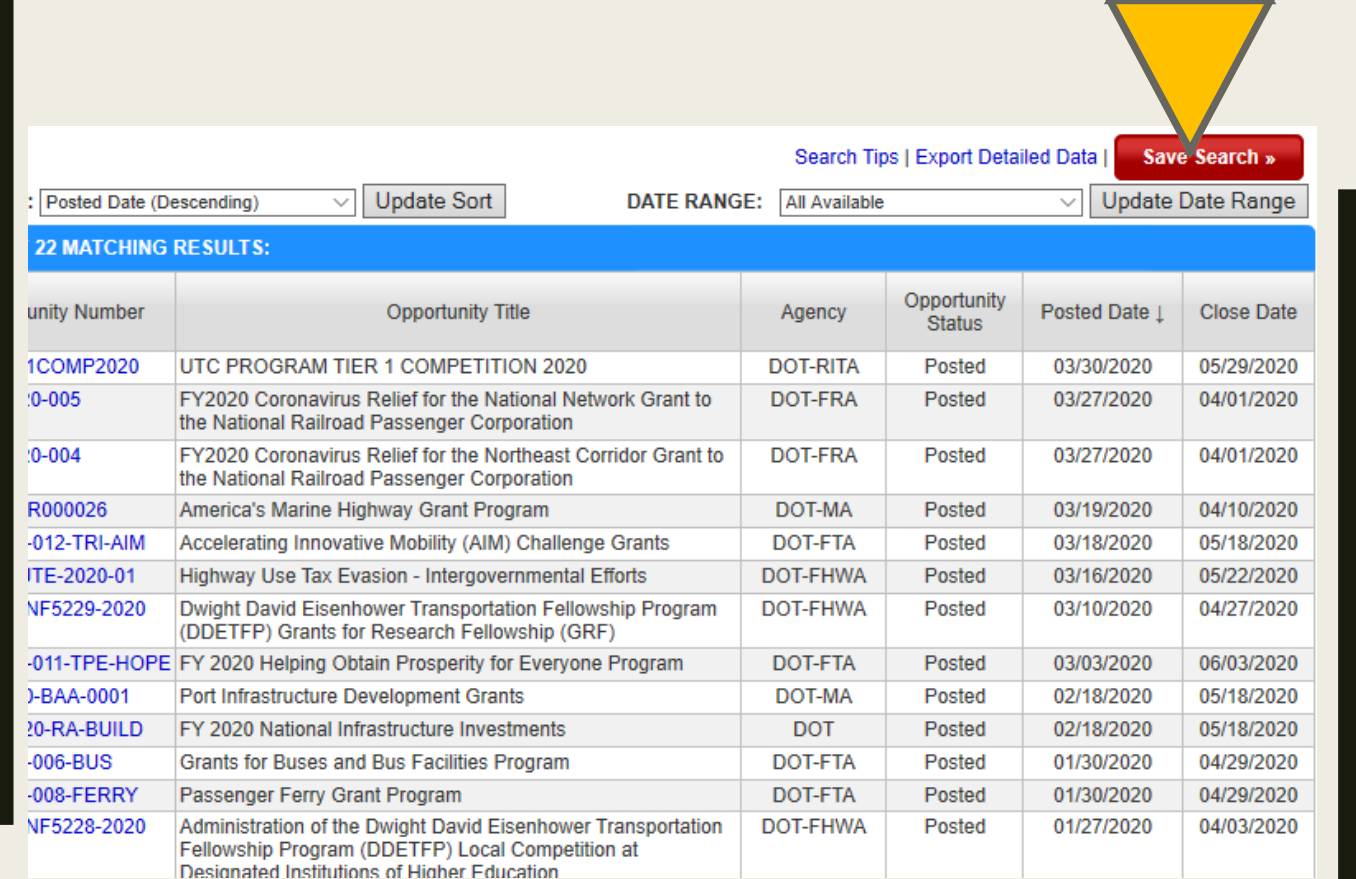

#### SAVED SEARCHES

*AUTOMATED EMAIL UPDATES FOR NEW GRANTS*